## *Handleiding MijnRGS – inloggen en gegevens controleren*

U bent een zorgverlener/werkt voor een zorginstelling en heeft gemerkt dat er relaties in het Transparantieregister Zorg zijn gemeld, via een mail van het Transparantieregister of anderszins. Deze wilt u graag controleren en goed- dan wel afkeuren. In deze handleiding leest u welke stappen u moet doorlopen en welke acties u kunt ondernemen. Mocht u vragen hebben, neemt u dan contact op met ons via [transparantieregister@transparantieregister.nl](mailto:transparantieregister@transparantieregister.nl)

De screenshots in deze handleiding zijn genomen vanuit een voorbeeldaccount van een zorginstelling. De schermen voor zorgverleners hebben een identieke opzet. Waar wordt gesproken over een HCO (zorginstelling) kan ook HCP (zorgverlener) worden gelezen.

De gegevens die zijn gemeld, zijn in te zien via uw MijnRGS account. Via de link hieronder komt u op de inlogpagina:

<https://www.registratiecommissie.nl/SignIn?returnUrl=%2Frgs>

## **Inloggen bij MijnRGS**

De inlogpagina ziet er als volgt uit:

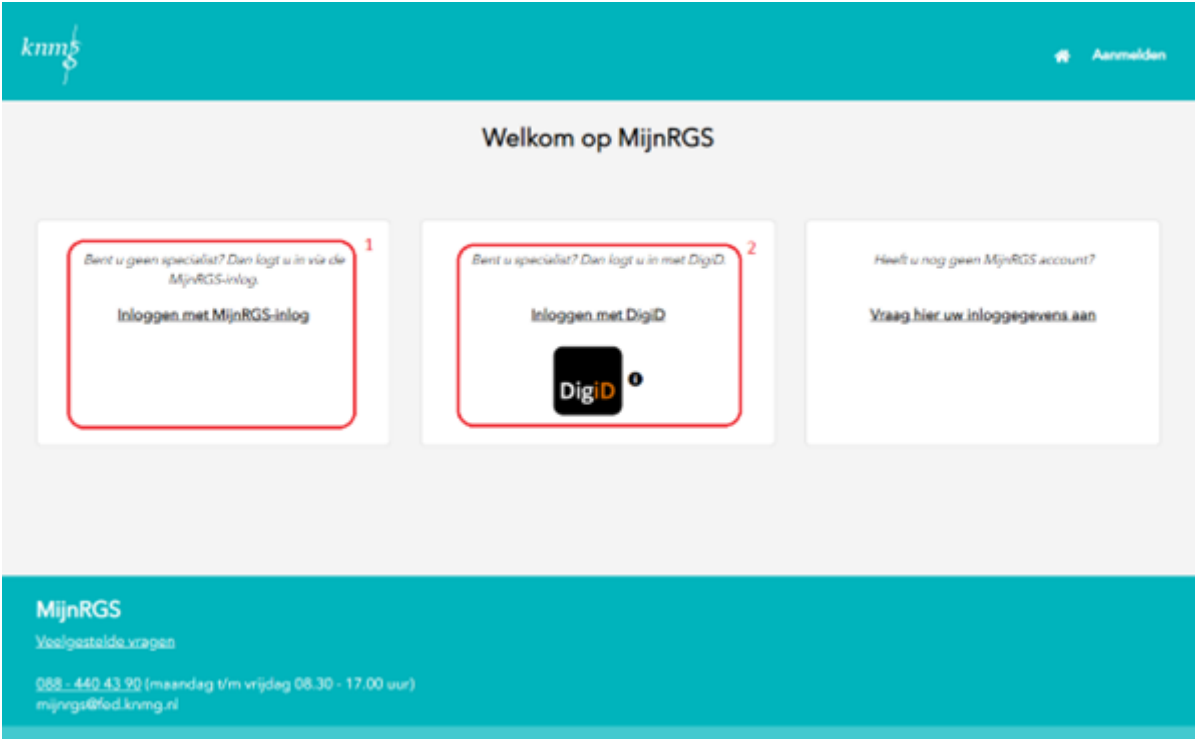

Inloggen kan op twee manieren:

- 1. Met uw RGS inlog als u geen specialist bent
- 2. Met uw DigiD als u specialist bent.

### **Melding controleren**

Na inloggen komt u in het overzichtsscherm (zie screenshot hieronder) waar alle gemelde relaties te zien zijn. De volgende gegevens worden weergegeven:

- Farma/MD: het bedrijf waar de relatie mee is aangegaan.
- Ontvanger: u
- Type: de categorie waar de relatie onder valt
- Jaar: het jaar waarover de relatie is gemeld
- Bedrag: het ontvangen bedrag in Euro
- Status: de status van de melding in het register

Aan de status kunt u zien of een relatie/bedrag al is gepubliceerd in het register, nog gecontroleerd moet worden, etc.:

- Gepubliceerd: de melding is openbaar gemaakt in het Transparantieregister. Elk jaar op 15 juli worden de meldingen over het voorgaande jaar gepubliceerd.
- Ingevoerd: de melding is bij het register gemeld maar nog niet openbaar gemaakt en ook niet door u goed- dan wel afgekeurd.
- Goedgekeurd: u heeft de melding nagekeken en goedgekeurd. Deze melding wordt op 15 juli openbaar gemaakt en blijft 3 jaar in het register staan.
- Afgekeurd: u heeft de melding nagekeken en bent het niet eens met de melding. Bij openbaarmaking wordt deze melding niet meegenomen.

Het goed- of afkeuren van een melding doet u door naast de status 'Invoeren' op het icoontje met pijltje te klikken. Vervolgens kiest u de gewenste optie uit het menu

→ NB: doet u niets met een melding, dan wordt deze automatisch meegenomen met het openbaar maken van de gegevens in het register, alsof u de melding heeft goedgekeurd.

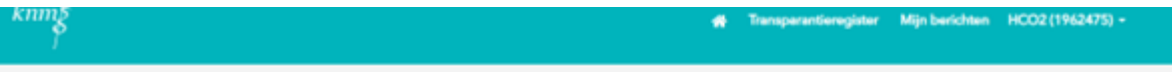

# Overzicht transparantieregister

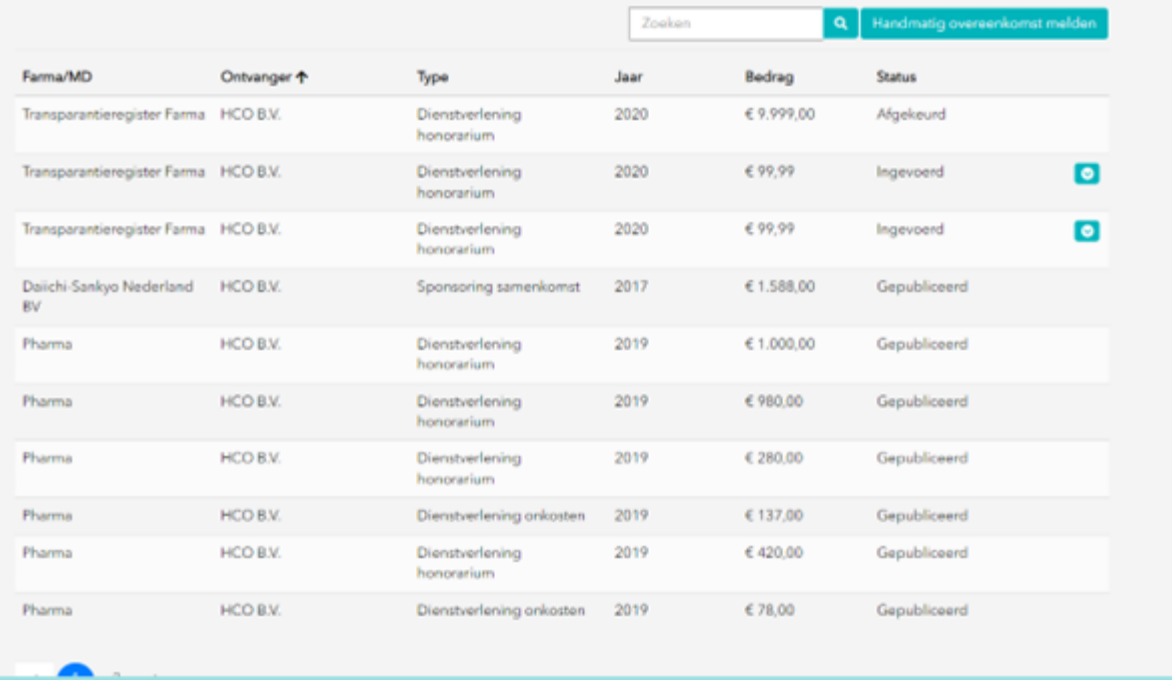

## **Zelf melding toevoegen**

Naast het controleren van meldingen, kunt u ook zelf een melding toevoegen in het register. Dit doet u door op de knop 'Handmatig overeenkomst melden' rechtsboven het overzicht te klikken. Er verschijnt een pop-up zoals hier beneden weergegeven.

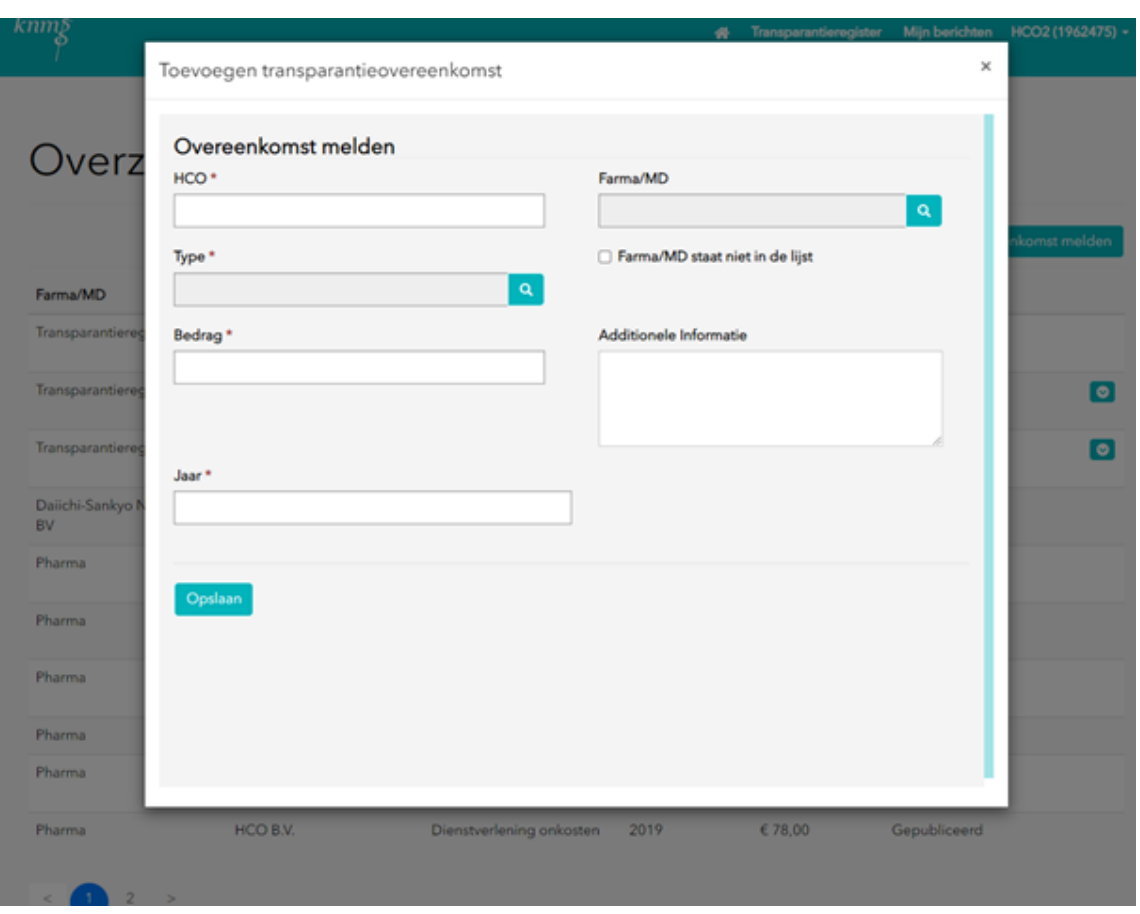

De velden zijn als volgt in te vullen:

- HCO: u of de instelling waar u werkzaam bent. Aan te klikken vanuit het menu wat tevoorschijn komt na klikken in het veld.
- Type: de categorie waarin de relatie valt. Zie voor een overzicht Stichting Transparantieregister Zorg - [Uitleg overeenkomsttype Geneesmiddelen](https://www.transparantieregister.nl/homepage/zoek-uw-zorgprofessional/uitleg-overeenkomsttype-geneesmiddelen) of [Stichting Transparantieregister Zorg -](https://www.transparantieregister.nl/homepage/zoek-uw-zorgprofessional/uitleg-overeenkomsttype-gmh) Uitleg [overeenkomsttype GMH](https://www.transparantieregister.nl/homepage/zoek-uw-zorgprofessional/uitleg-overeenkomsttype-gmh)
- Bedrag: Het bedrag in Euro afgerond op hele getallen.
- Jaar: Het jaar waar de relatie betrekking op heeft.
	- Farma/MD: het bedrijf waarmee u de relatie bent aangegaan, te zoeken uit een lijst.
		- o *Eventueel zelf in te vullen indien het bedrijf niet te vinden is. Zie de optie onder dit veld zoals hierboven weergegeven.*
- Additionele informatie: Extra omschrijving voor uzelf. Deze wordt niet gepubliceerd.

Wanneer alles is ingevuld klikt u op 'Opslaan' linksonder. Het scherm kan worden gesloten.

## **Contact opnemen**

Wanneer u problemen ervaart bij het inloggen of het verdere gebruik van het systeem, kunt u terecht bij het RGS/KNMG.

De contactdetails vindt u hier:

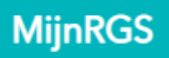

Veelgestelde vragen

088 - 440 43 90 (maandag t/m vrijdag 09.00 - 17.00 uur) mijnrgs@fed.knmg.nl

© 2020 KNMG gebruiksvoorwaarden | FAQ